<span id="page-0-0"></span>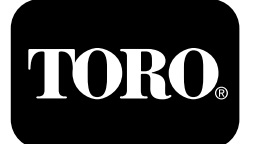

#### **Cortacésped rotativo Groundsmaster® 5900**

**Nº de modelo 31698—Nº de serie 400000000 y superiores Nº de modelo 31699—Nº de serie 400000000 y superiores**

**Guía de software**

Lea este manual detenidamente para aprender <sup>a</sup> utilizar el sistema de control InfoCenter de su producto. Usted es responsable de utilizar el producto de forma correcta y segura.

Visite www.Toro.com para buscar materiales de formación y seguridad <sup>o</sup> información sobre accesorios, para localizar un distribuidor <sup>o</sup> para registrar su producto.

# **Introducción**

La Guía de software del cortacésped rotativo Groundsmaster 5900 <sup>o</sup> 5910 explica cómo usar la información del sistema y controlar las funciones del sistema.

# **Contenido**

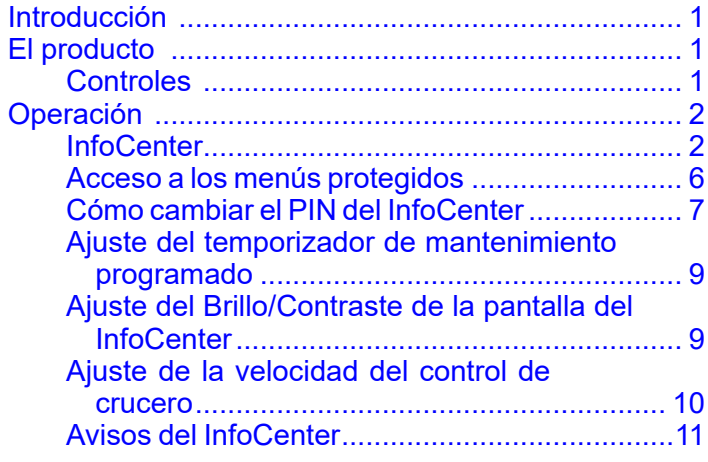

# **El producto**

## **Controles**

#### **Pantalla de arranque del InfoCenter**

Durante el arranque de la máquina aparece la pantalla de inicio, que muestra los iconos aplicables (por ejemplo, freno de estacionamiento puesto, TDF en la posición de ENGRANADO, control de crucero en la posición de ACTIVADO).

**Nota:** La siguiente figura muestra una pantalla de ejemplo; en esta pantalla se incluyen todos los iconos que **podrían** aparecer en la pantalla durante el funcionamiento.

La figura siguiente muestra el significado de cada icono (Figura 1).

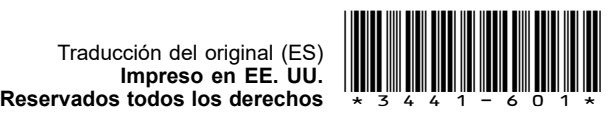

<span id="page-1-0"></span>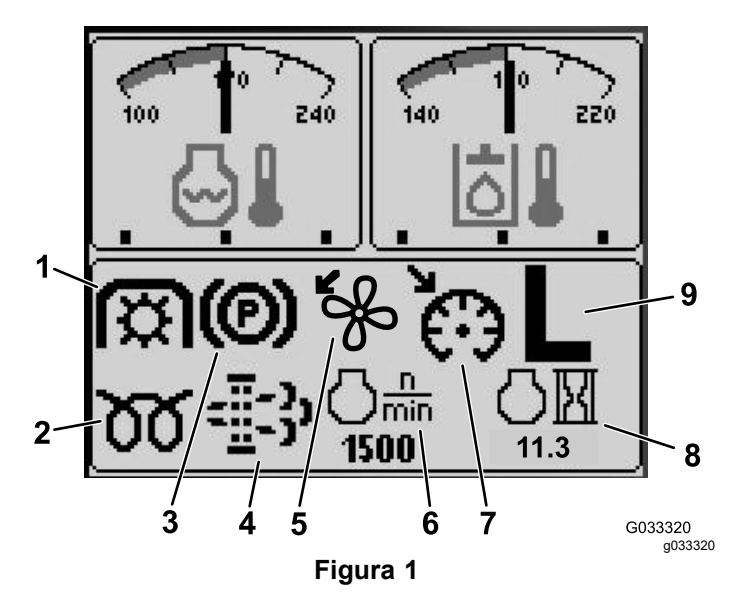

- 1. Indicador de la toma de fuerza
- 2. Indicador de las bujías 7. Indicador de control de
- 3. Indicador de freno de estacionamiento
- 4. Indicador de mantenimiento del filtro de partículas diésel (DPF).
- 5. Indicador de sentido invertido del ventilador
- 6. Velocidad del motor
	- crucero activado
- 8. Indicador de horas de uso del motor
- 9. Indicador de intervalos de la transmisión (H/L – Alto/Bajo)

# **Operación InfoCenter**

#### **Funciones de la pantalla**

Pulse el botón correspondiente para ver la pantalla 1 <sup>o</sup> la pantalla 2, detener la alarma sonora, ver la pantalla de fallos <sup>o</sup> salir ([Figura](#page-3-0) 2).

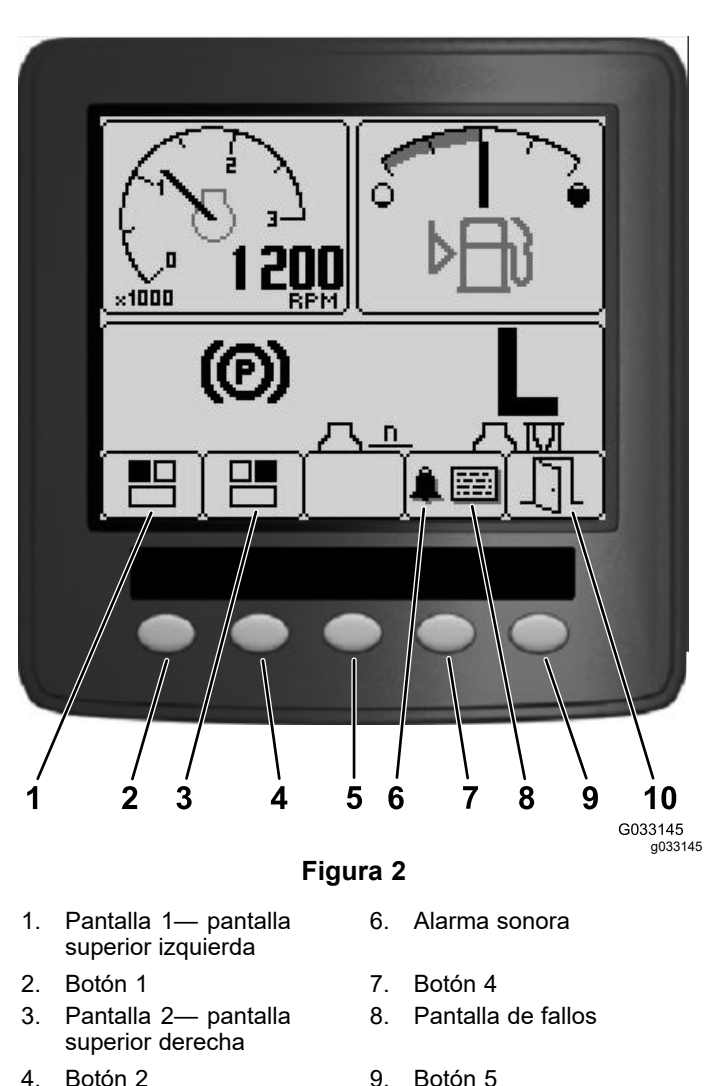

- 
- 5. Botón 3 10. Salir

Pulse los botones 1 <sup>a</sup> 4 para acceder <sup>a</sup> la barra de menús emergentes en la parte inferior de la pantalla ([Figura](#page-3-0) 2).

Cuando aparezca la pantalla inicial, puede seleccionar lo que desea ver en las esquinas superior izquierda y superior derecha de la pantalla pulsando el botón 1 <sup>o</sup> el botón 2 del InfoCenter ([Figura](#page-3-0) 2).

**Nota:** Cuando se apaga la máquina, las 2 pantallas superiores retienen la configuración que tenían antes de apagar la máquina.

Puede cambiar entre las pantallas siguientes pulsando los botones 1 y 2:

- • Taquímetro— pantalla superior izquierda (Figura 3)
- • Indicador del nivel de combustible — pantalla superior derecha (Figura 3)

<span id="page-2-0"></span>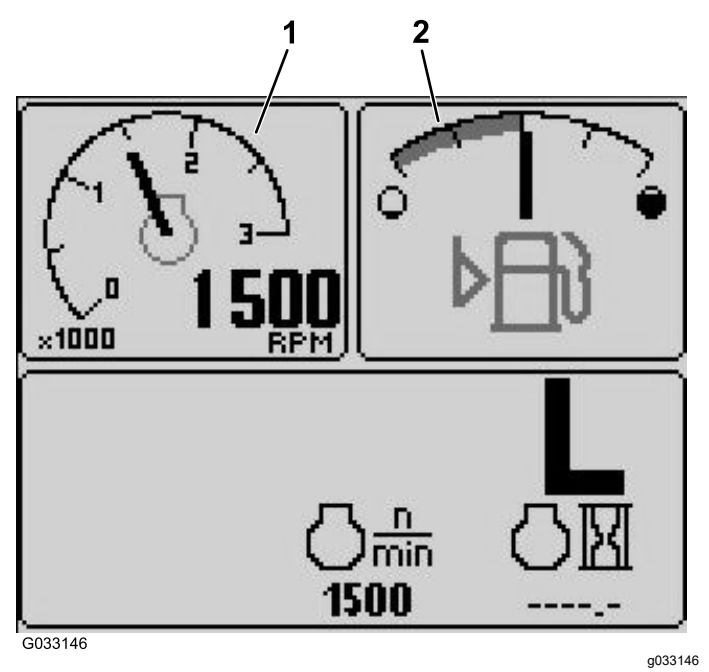

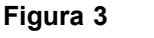

- 
- 1. Taquímetro 2. Indicador de nivel de combustible
- • Indicador de voltaje de la batería de 12 V pantalla superior izquierda ([Figura](#page-3-0) 4)
- • Indicador de voltaje de la batería de 24 V pantalla superior izquierda ([Figura](#page-3-0) 4)

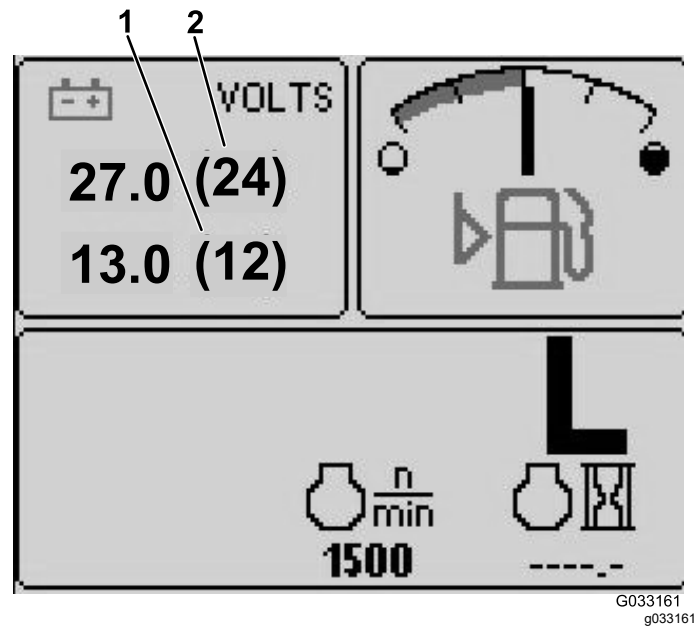

**Figura 4**

- 1. Indicador de voltaje de la batería de 12 V 2. Indicador de voltaje de la batería de 24 V
- • Indicador de temperatura del fluido hidráulico y los ventiladores — pantalla superior derecha (Figura 5)

**Nota:** En el ejemplo siguiente, los ventiladores de refrigeración del fluido hidráulico están funcionando al 25 % de velocidad en dirección hacia adelante.

• Indicador de la temperatura del refrigerante del motor y los ventiladores — pantalla superior izquierda (Figura 5)

**Nota:** En el ejemplo de la Figura 5, los ventiladores de refrigeración del motor están funcionando al 50% en dirección hacia atrás.

Este indicador [\(Figura](#page-0-0) 1) indica la velocidad y la dirección de los ventiladores. La velocidad de los ventiladores es controlada por la temperatura del fluido hidráulico <sup>o</sup> la temperatura del refrigerante del motor, y se invierte automáticamente cuando sea necesario. Se inicia un ciclo en sentido invertido automáticamente para ayudar <sup>a</sup> eliminar residuos de la rejilla del capó correspondiente, cuando la temperatura del refrigerante del motor <sup>o</sup> del fluido hidráulico llega <sup>a</sup> un punto determinado. Además, los ventiladores del radiador realizan un ciclo inverso cada 21 minutos, cualquiera que sea la temperatura del refrigerante.

La dirección de los ventiladores se indica también en la pantalla de temperatura del refrigerante del motor y la pantalla de temperatura del fluido hidráulico. Si la barra está a la derecha de la marca central, los ventiladores funcionan en dirección hacia adelante. Si la barra está a la izquierda de la marca central, los ventiladores funcionan en dirección hacia atrás (Figura 5).

<span id="page-3-0"></span>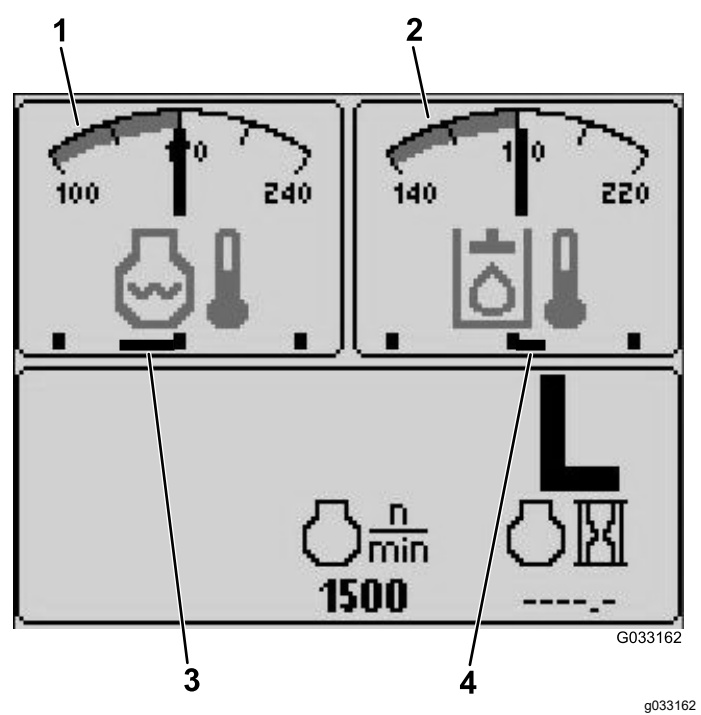

#### **Figura 5**

- 1. Indicador de la temperatura del refrigerante del motor
- 3. Ventiladores de refrigeración del motor al 50% de velocidad en dirección hacia atrás
- 2. Indicador de la temperatura del fluido hidráulico

4. Ventiladores de refrigeración del fluido hidráulico al 25 % de velocidad en dirección hacia adelante

Si aparece un fallo en la pantalla, pulse cualquier tecla para ver el aviso de fallo activo (Figura 2).

**Nota:** Póngase en contacto con su supervisor <sup>o</sup> mecánico para comunicar el aviso de fallo y determinar las medidas que debe tomar.

Pulse las teclas de flecha para navegar por la pantalla de fallos.

Pulse cualquier tecla para ver las teclas de información en la pantalla.

#### **Indicador de mantenimiento del filtro de partículas diésel (DPF)**

Si el indicador de mantenimiento del filtro de partículas diésel (DPF) ([Figura](#page-0-0) 1) aparece en la pantalla, póngase en contacto inmediatamente con su Distribuidor Autorizado Toro para que revise la máquina.

#### **Indicador de nivel de combustible**

Muestra el nivel de combustible que hay en el depósito ([Figura](#page-1-0) 3).

#### **Indicador de la toma de fuerza**

Indica ([Figura](#page-0-0) 1) si la TDF está engranada.

#### **Indicador de freno de estacionamiento**

Indica que el freno de estacionamiento está accionado ([Figura](#page-0-0) 1).

#### **Indicador de control de crucero**

Indica ([Figura](#page-0-0) 1) si el control de crucero está activado.

#### **Indicador de intervalos de velocidad H/L (Alto/Bajo)**

Indica el intervalo de velocidad de la transmisión seleccionado ([Figura](#page-0-0) 1).

#### **Indicador de las bujías**

Esta pantalla indica si está en marcha el precalentamiento del motor ([Figura](#page-0-0) 1).

#### **Indicador de horas de uso del motor**

Muestra el número total de horas de operación del motor ([Figura](#page-0-0) 1).

#### **Taquímetro**

Muestra la velocidad del motor en rpm ([Figura](#page-1-0) 3).

#### **Indicador de temperatura del fluido hidráulico e Indicador de estado del ventilador de refrigeración**

Muestra la temperatura del fluido hidráulico y el estado del ventilador de refrigeración ([Figura](#page-2-0) 5).

#### **Indicador de temperatura del refrigerante del motor <sup>e</sup> Indicador de estado del ventilador de refrigeración**

Muestra la temperatura del refrigerante del motor y el estado del ventilador de refrigeración ([Figura](#page-2-0) 5).

#### **Tensión de la batería**

Muestra el voltaje de las baterías de 12 V y 24 V (Figura 4).

#### **Indicador de mantenimiento previsto**

Indica el tiempo restante hasta el siguiente intervalo de mantenimiento previsto.

**Nota:** Después de realizar tareas de mantenimiento, reinicie el indicador.

1. Pulse y mantenga pulsado el botón situado en el extremo derecho del InfoCenter.

**Nota:** Aparecerá la pantalla del Menú Principal.

- 2. Seleccione Mantenimiento usando los dos botones de la izquierda; pulse el botón situado debajo de la flecha derecha para continuar.
- 3. Seleccione Horas y pulse el botón situado debajo de la flecha derecha.
- 4. Pulse el botón situado debajo de Reiniciar horas.
- 5. Seleccione las Horas que corresponden al siguiente periodo de mantenimiento y pulse el botón situado debajo de la flecha derecha.

**Nota:** Aparece una marca de verificación cuando se ha reiniciado el indicador.

6. Cuando termine, pulse el botón situado debajo del icono de salida (imagen de una puerta abierta) para volver <sup>a</sup> la pantalla principal, <sup>o</sup> pulse cancelar para salir.

#### **Alarma sonora (InfoCenter)**

La alarma suena en las situaciones siguientes:

#### **Al bajar el carcasa**

- •El motor no está en marcha
- •Se está bajando cualquiera de las carcasas

#### **La carcasa no está en Flotación**

- •La TDF ha sido solicitada y el calificador se cumple
- • Cualquier carcasa está por debajo del límite, pero no está flotando

#### **La máquina envía una petición al InfoCenter**

•El motor envía un mensaje de parada de color rojo

**Nota:** Si la alarma se apaga <sup>o</sup> si el operador reconoce la alarma pulsando cualquier botón del InfoCenter, la alarma debe apagarse.

- •El motor solicita una regeneración
- •Cualquier fallo del motor
- • Cualquier aviso; consulte Avisos del [InfoCenter](#page-0-0) (página [11](#page-0-0)).
- • El motor envía un mensaje de advertencia de color ámbar
- •El nivel de combustible está por debajo del 2,2%

#### **Menú principal**

Mantenga pulsado el quinto botón (a la derecha del todo) del InfoCenter para entrar en el menú principal.

Desde la pantalla del menú principal, podrá acceder <sup>a</sup> la pantalla de Mantenimiento, la pantalla de Diagnósticos, la pantalla de Configuración <sup>o</sup> la pantalla Acerca de (Figura 6).

# **SERVICE DIAGNOSTICS SETTINGS** G033167 g033167 **Figura 6**

#### **Pantalla de Mantenimiento**

Si usted tiene algún problema que requiere el uso de la pantalla de Mantenimiento (por ejemplo, calibración del pedal de tracción), póngase en contacto con su Distribuidor Toro.

### <span id="page-5-0"></span>**Acceso a los menús protegidos**

**Nota:** El PIN predeterminado de fábrica de la máquina es 0000 <sup>o</sup> bien 1234.

Si ha cambiado el código PIN y lo ha olvidado, póngase en contacto con su Distribuidor Autorizado Toro para obtener ayuda.

- •5900
- •1234
- 1. En la pantalla de INICIO, pulse los botones 1, 2, 3 <sup>o</sup> 4 para acceder <sup>a</sup> la barra de menús emergentes en la parte inferior de la pantalla (Figura 7).

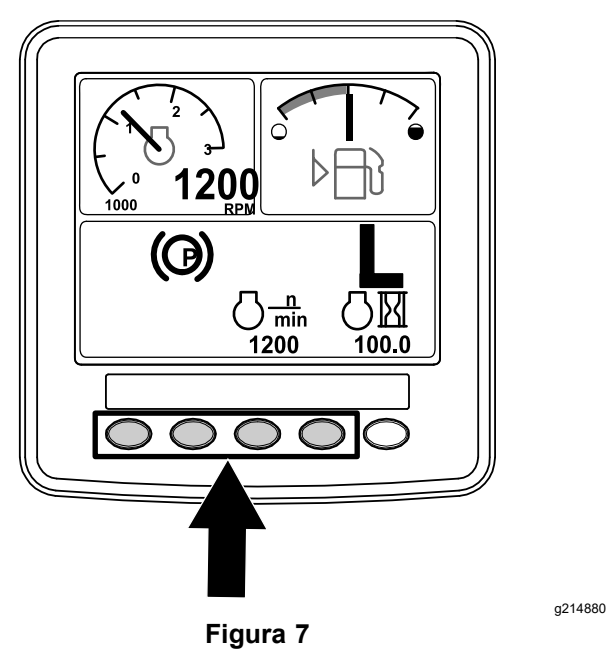

2. Mantenga pulsado el botón 5 para acceder al menú PRINCIPAL (Figura 8).

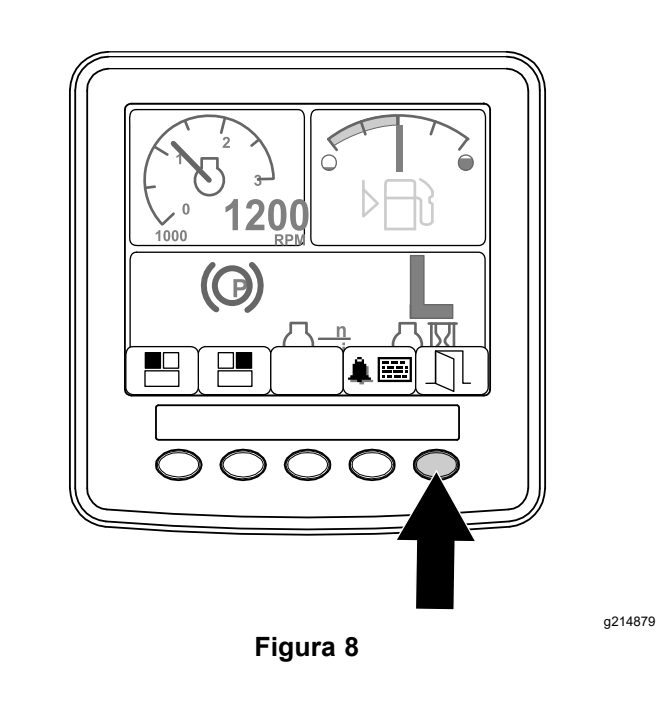

Si los menús están protegidos, aparece la pantalla ENTER PIN (Introducir PIN).

3. Pulse los botones 1 <sup>a</sup> 4 para introducir su código PIN (Figura 9).

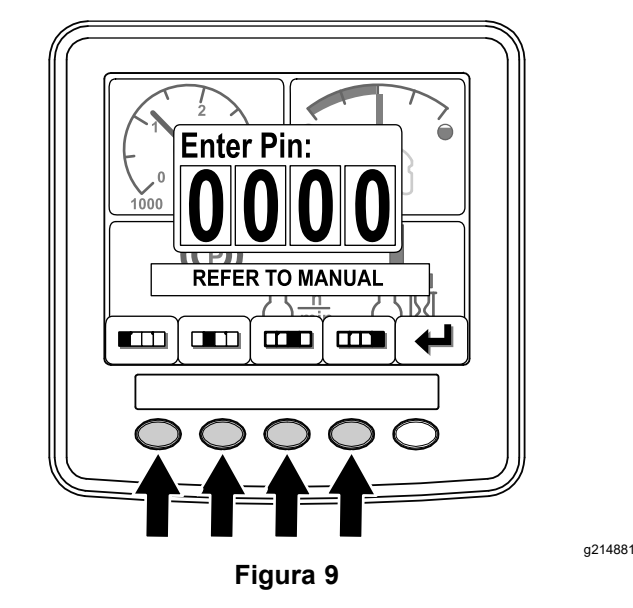

4. Una vez que haya introducido el código PIN, pulse el botón 5 (Figura 10).

El InfoCenter muestra el MENÚ PRINCIPAL.

<span id="page-6-0"></span>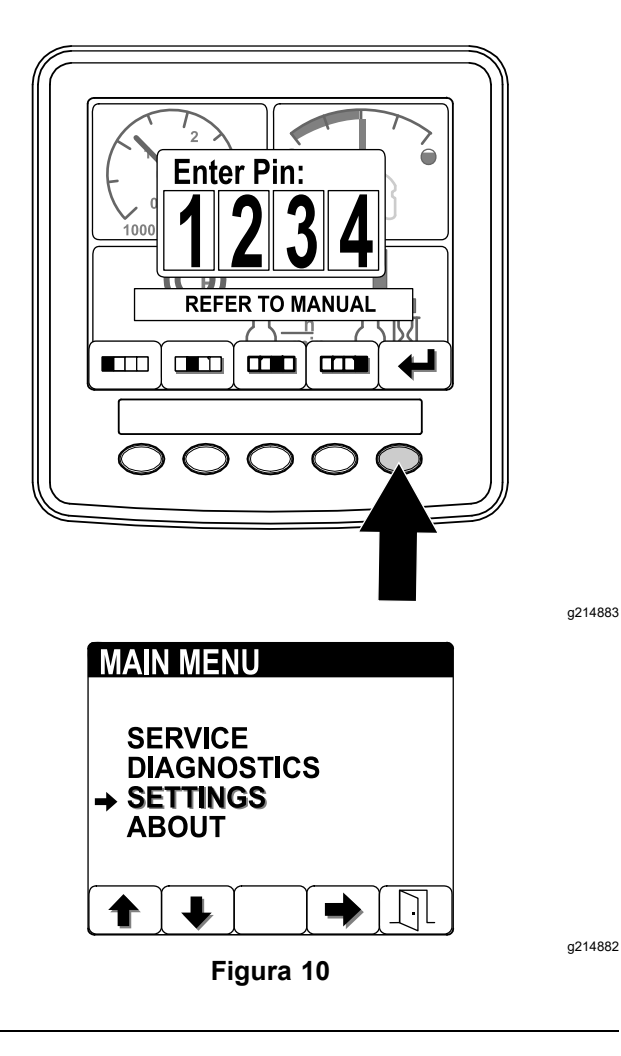

**Nota:** Cuando apaga el motor y luego mueve el interruptor de encendido <sup>a</sup> la posición de MARCHA, la protección del código PIN se aplica al MENÚ PRINCIPAL.

## **Cómo cambiar el PIN del InfoCenter**

1. Desde la pantalla inicial, mantenga pulsado el botón 5 hasta que aparezca el Menú principal (Figura 11).

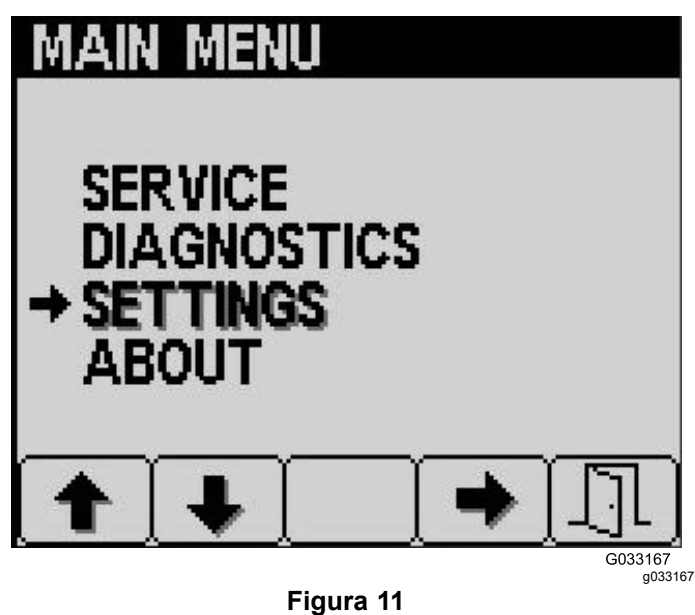

- 2. Pulse el botón 2 hasta llegar <sup>a</sup> Configuración en la pantalla del Menú principal, y pulse el botón 4 para seleccionar Configuración (Figura 11).
- 3. Desde la pantalla Configuración, pulse el botón 4 para seleccionar Mostrar (Figura 12).

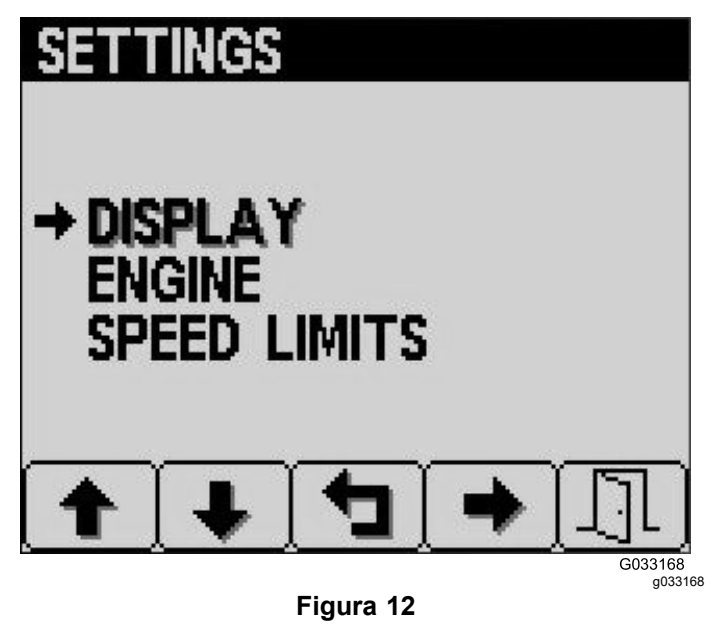

4. Pulse el botón 2 hasta llegar <sup>a</sup> Configuración del PIN en la pantalla Mostrar, y pulse el botón 4 para seleccionar Configuración del PIN (Figura 13).

## **UNITS LANGUAGE ENGLISH** AI ARMS **SETTINGS** G033169 g033169 **Figura 13**

5. Pulse el botón 2 hasta llegar <sup>a</sup> Cambiar PIN en la pantalla Configuración del PIN, y pulse el botón 4 para seleccionar Cambiar PIN (Figura 14).

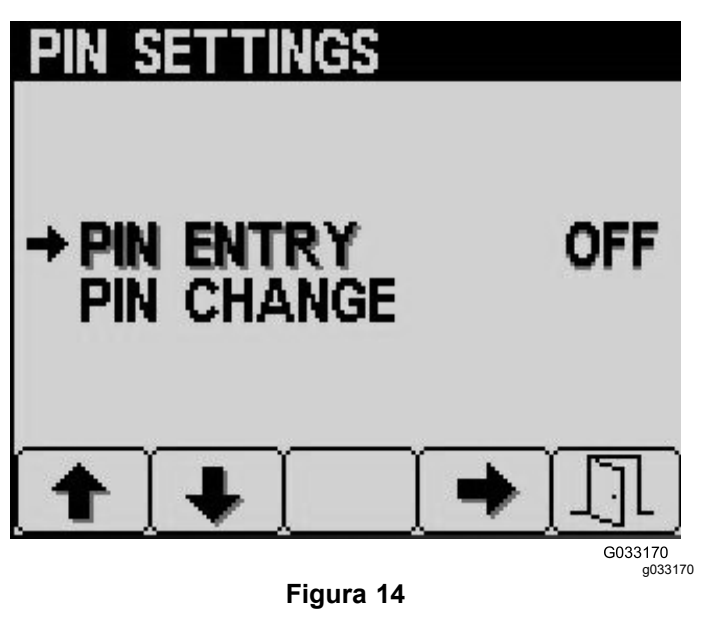

6. Introduzca el PIN antiguo usando los botones 1 <sup>a</sup> 4, y pulse el botón 5 para terminar (Figura 15).

**Nota:** El PIN predeterminado en la configuración inicial es 5900.

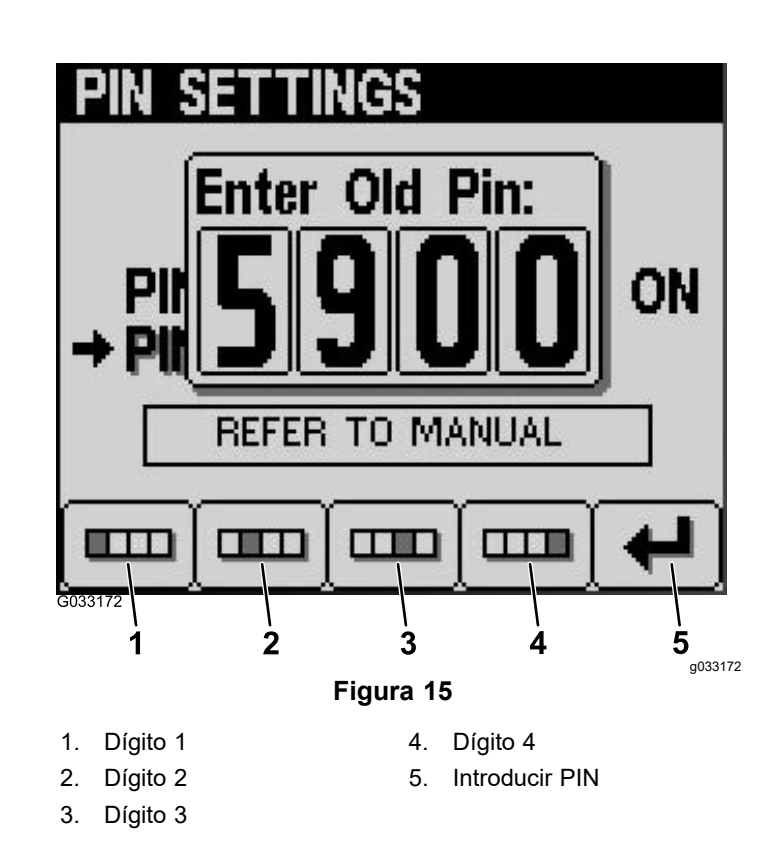

7. Introduzca el PIN nuevo usando los botones 1 a 4, y pulse el botón 5 para terminar de introducir el PIN nuevo (Figura 16).

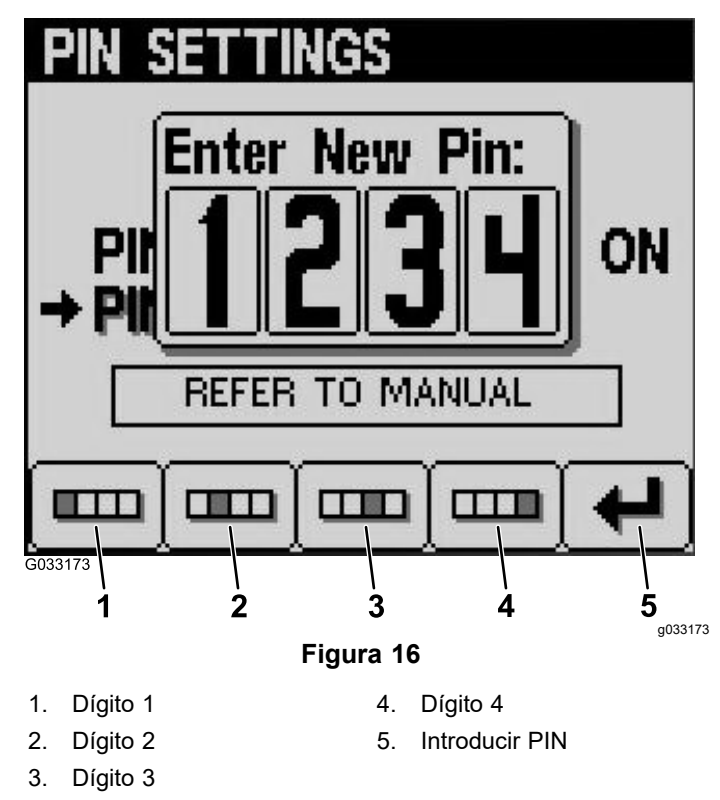

8. Compruebe el PIN nuevo usando los botones 1 <sup>a</sup> 4, y pulse el botón 5 para terminar [\(Figura](#page-8-0) 17).

<span id="page-8-0"></span>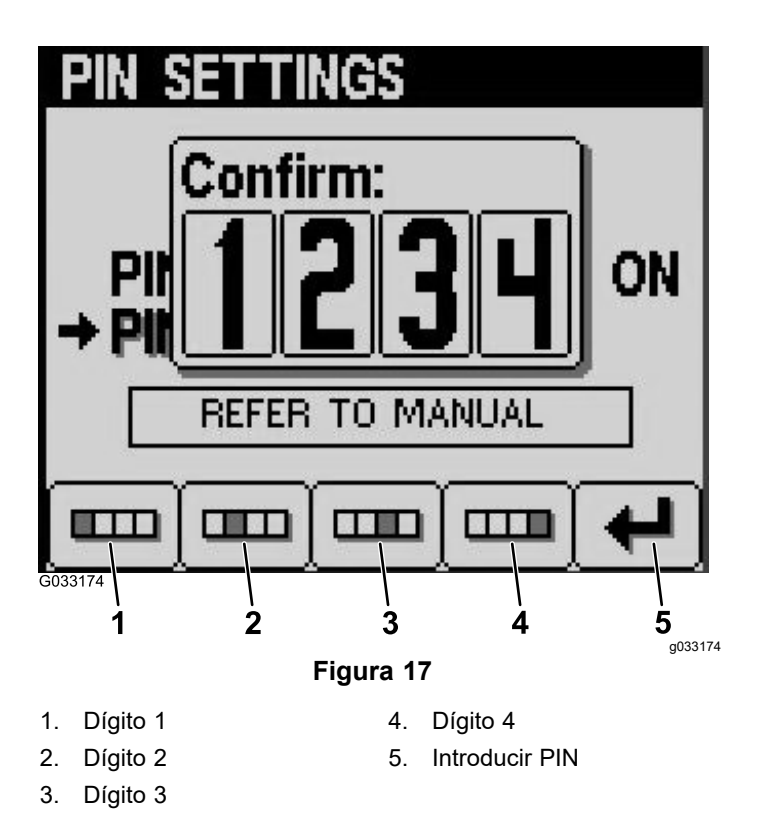

- **Ajuste del temporizador de mantenimiento programado**
	- 1. Cuando termine de introducir el PIN para los menús protegidos, pulse el botón 5.
- 2. Desplácese hacia arriba <sup>o</sup> hacia abajo <sup>a</sup> SERVICE (MANTENIMIENTO) en el menú principal (Figura 18)

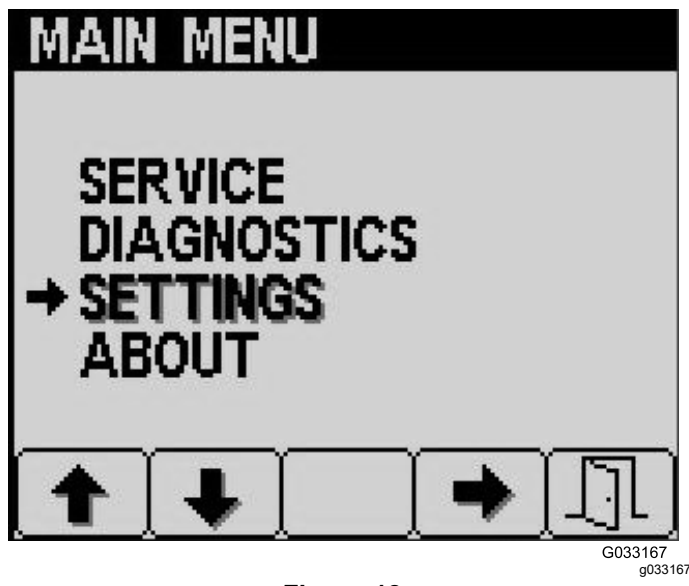

**Figura 18**

- 3. Pulse la tecla de flecha lateral.
- 4. Desplácese hacia arriba <sup>o</sup> hacia abajo <sup>a</sup> HOURS (HORAS).
- 5. En el menú HOURS (HORAS) seleccione el botón central para seleccionar RESET HOURS (RESTABLECER HORAS).
- 6. Desplácese hacia arriba <sup>o</sup> hacia abajo para seleccionar las horas correctas.
- 7. Pulse la tecla de flecha lateral.
- 8. Salga del menú seleccionando el botón SALIR (puerta) (Figura 18 <sup>o</sup> Figura 19).

## **Ajuste del Brillo/Contraste de la pantalla del InfoCenter**

1. Desde la pantalla de inicio, pulse el botón 5 para acceder <sup>a</sup> la barra de menús emergentes de brillo/contraste (Figura 19).

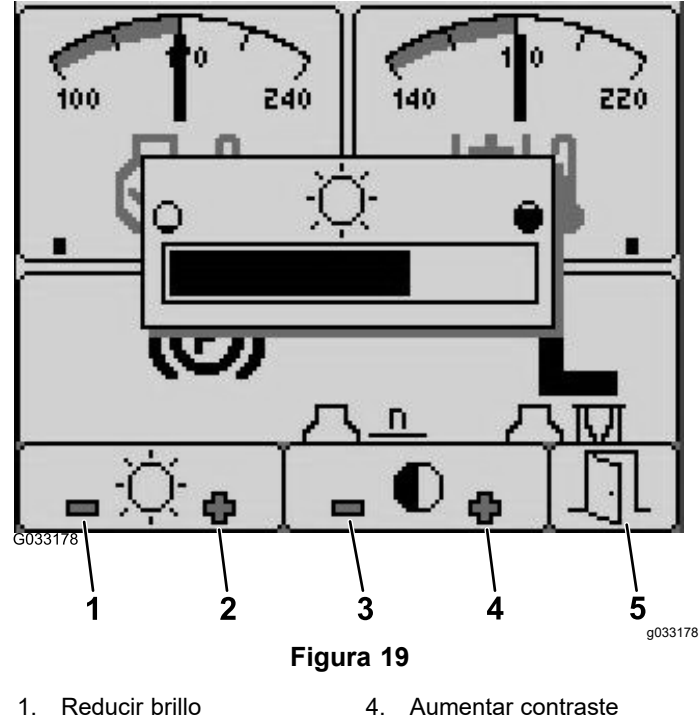

- 
- 
- 2. Aumentar brillo 5. Salir
	-
- 
- 
- 
- 3. Reducir contraste
- 2. Pulse el botón 1 para reducir el brillo, el botón 2 para aumentar el brillo, el botón 3 para reducir el contraste y el botón 4 para aumentar el contraste (Figura 19).
- 3. Cuando haya ajustado el brillo/contraste, pulse el botón 5 para salir (Figura 19).

### <span id="page-9-0"></span>**Ajuste de la velocidad del control de crucero**

El interruptor de control de crucero ajusta la velocidad que desee de la máquina.

- 1. Mueva el interruptor de control de crucero <sup>a</sup> la posición central para ACTIVAR el control de crucero.
- 2. Mueva el interruptor hacia adelante para ajustar la velocidad.
- 3. En la pantalla Control de crucero, pulse el botón 1 para reducir la velocidad del control de crucero, <sup>o</sup> el botón 2 para aumentar la velocidad del control de crucero (Figura 20).
- 4. Cuando haya ajustado el control de crucero <sup>a</sup> la velocidad deseada, pulse el botón 5 para salir (Figura 20).
- 5. Mueva el interruptor de control de crucero hacia atrás para desactivar el control de crucero.

**Nota:** Cualquier movimiento del pedal también desactiva el control de crucero.

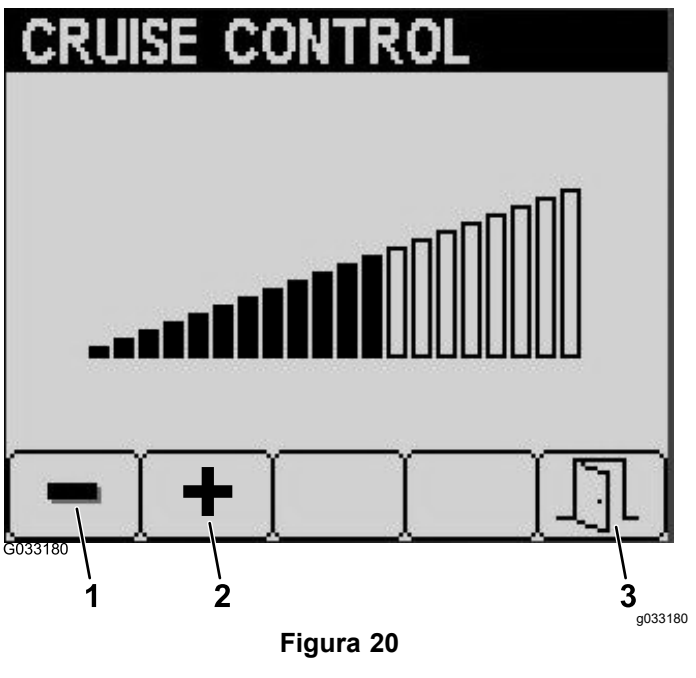

- 1. Reducir la velocidad del control de crucero 3. Salir
- 2. Aumentar la velocidad del control de crucero

## **Avisos del InfoCenter**

Los avisos al operador se muestran automáticamente en la pantalla del InfoCenter cuando alguna función de la máquina requiere una acción adicional. Por ejemplo, si intenta arrancar el motor con el pedal de tracción pisado, se muestra un aviso que indica que el pedal de tracción debe estar en la posición de PUNTO MUERTO.

Para cada aviso que se produce, existe una **condición** (por ejemplo, arranque prohibido, control de crucero prohibido), un **código** de aviso (un número), un **calificador** (la causa del aviso) y un **texto en pantalla** (el mensaje que el aviso muestra en la pantalla) (ver Figura 21).

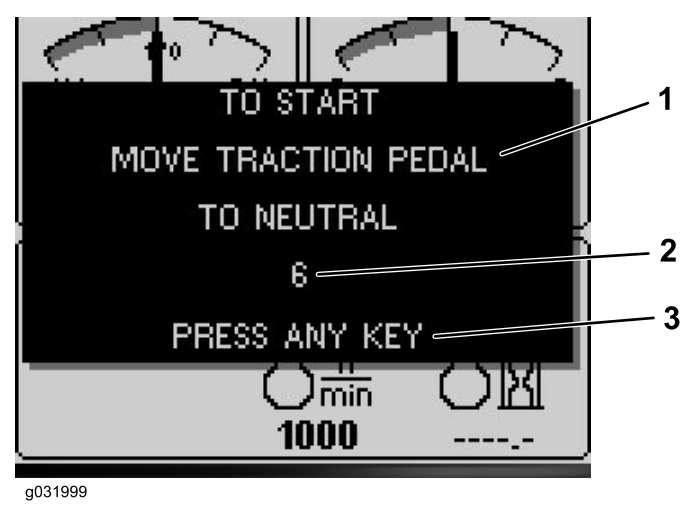

#### **Figura 21**

- 
- 1. Texto en pantalla 3. Pulse cualquier tecla del InfoCenter para borrar el texto de la pantalla.

g031999

2. Código

**Nota:** Los avisos no se recogen en el registro de fallos.

**Nota:** Puede borrar un aviso de la pantalla pulsando cualquiera de las teclas del InfoCenter.

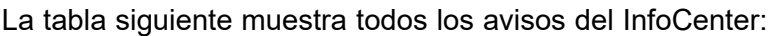

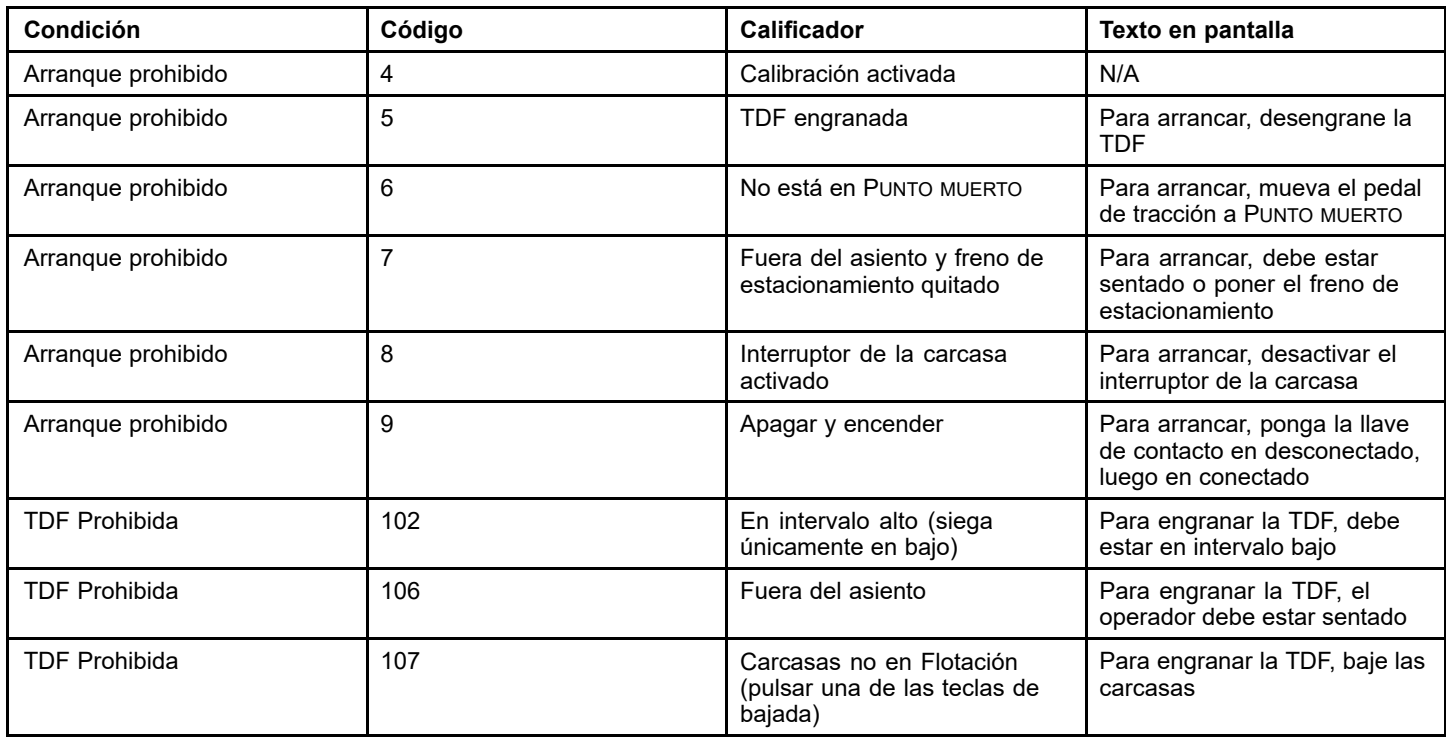

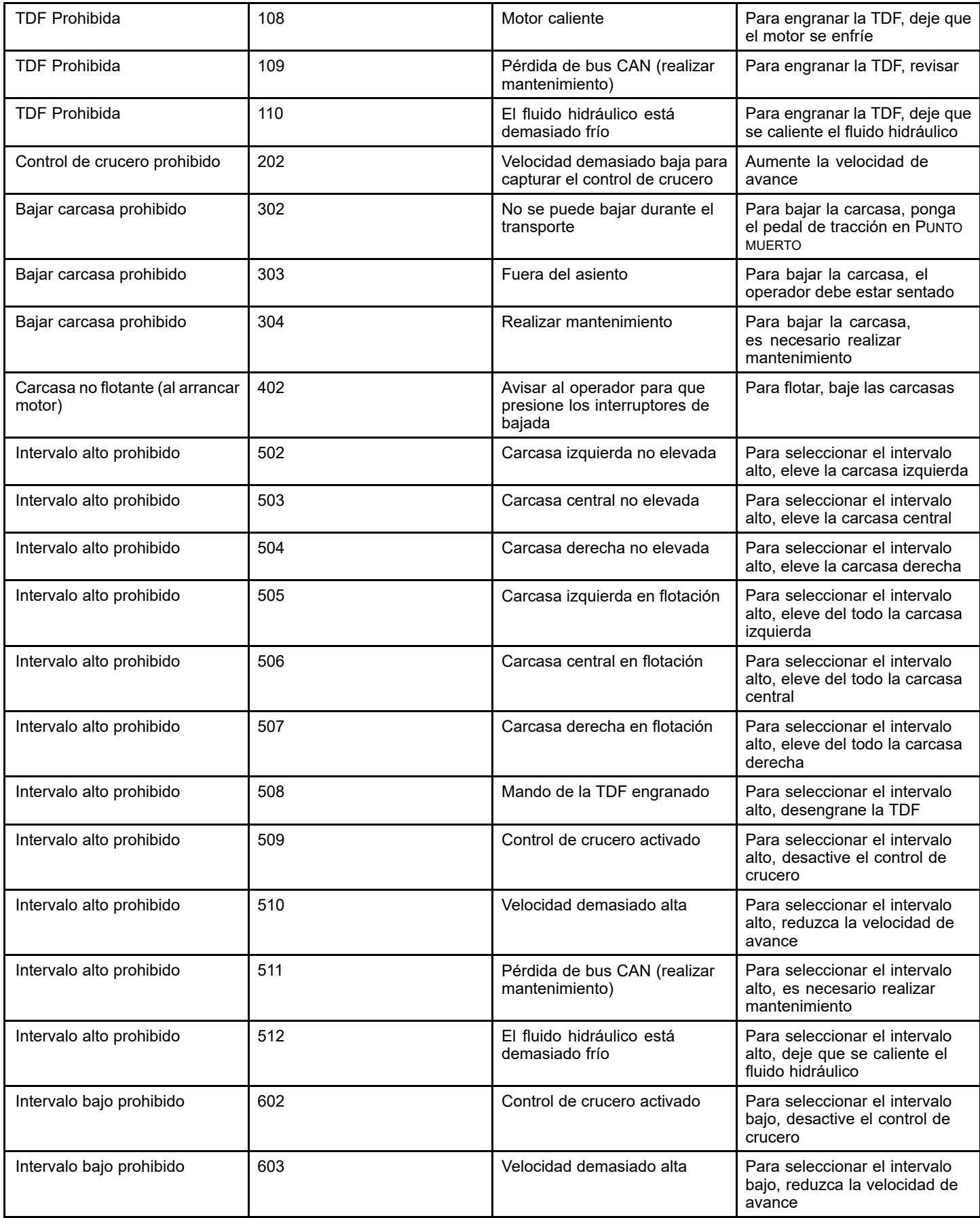

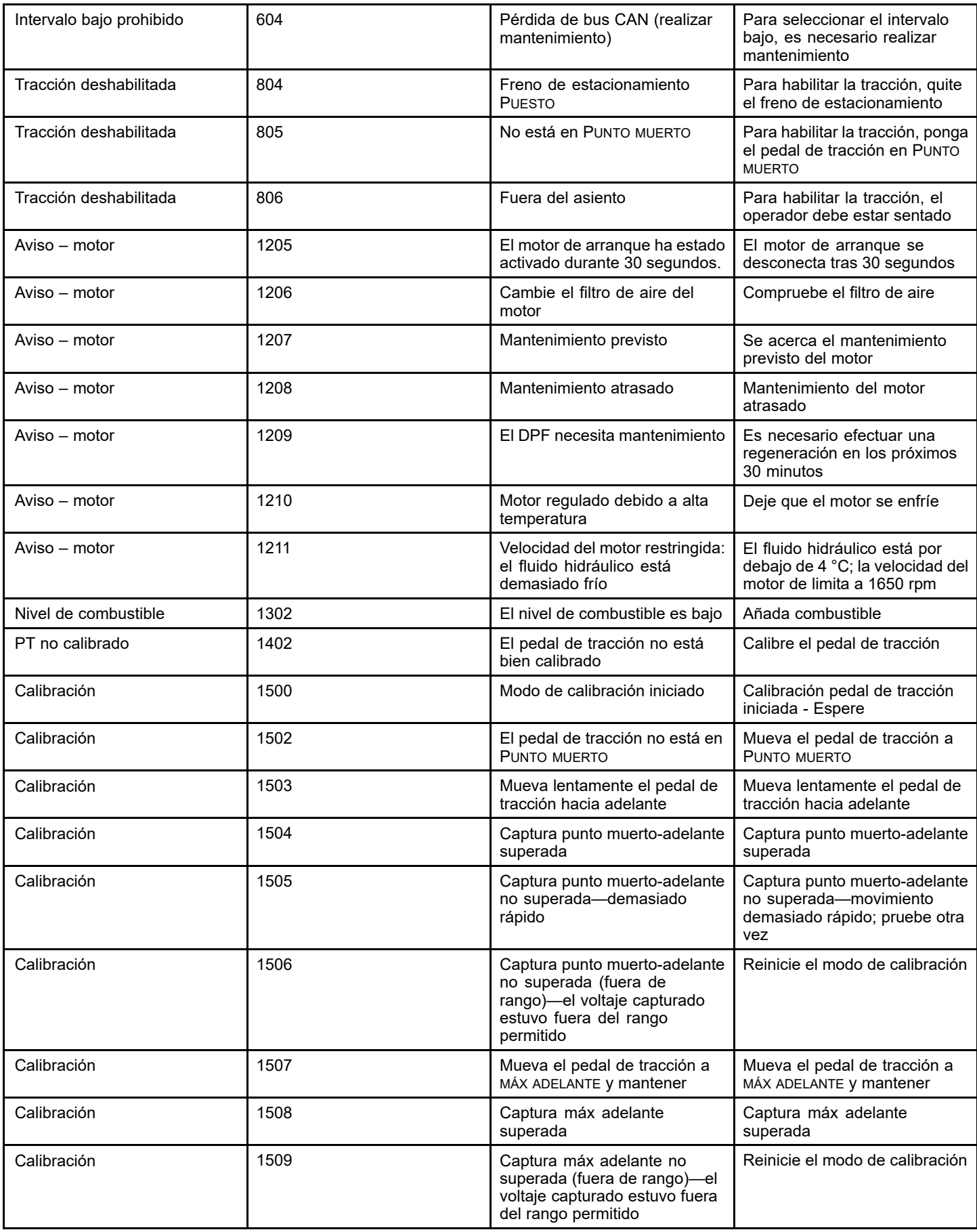

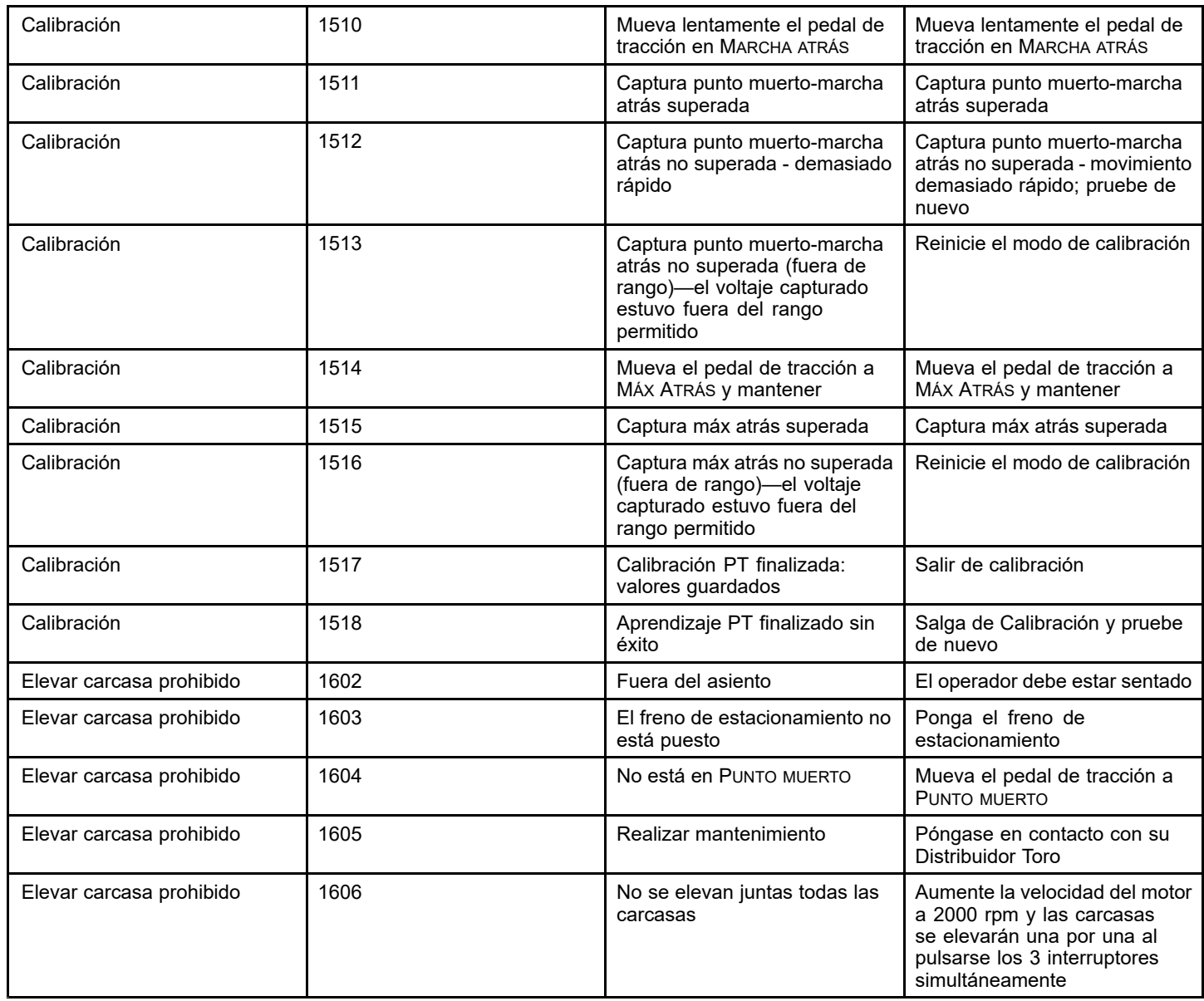

## **Notas:**

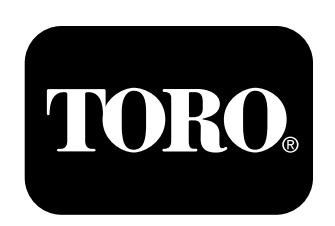

#### **Count on it.**